## **U REPOZITORIJU FAKULTETA ZA MENADŽMENT U TURIZMU I UGOSTITELJSTVU**

**Student samostalno arhivira rad** u Digitalni akademski arhiv i repozitorij *Dabar*. Student **arhivira završnu verziju rada (pdf) koju mu je mentor proslijedio na e-mail za samoahriviranje, prije obrane rada.** Samoarhiviranje rada jedan je od uvjeta za pristupanje obrani rada.

Student **preuzima odgovornost** da na repozitorij Dabar postavi verziju rada koju mu je mentor proslijedio za samoarhiviranje.

### **Proces samoarhiviranja završnih, diplomskih i specijalističkih radova:**

- 1. Repozitoriju student pristupa preko [web stranice knjižnice](https://www.fthm.uniri.hr/knjiznica) Fakulteta.
- 2. Student se prijavljuje (klikom) na poveznicu **Repozitorij FMTU** <https://repository.fthm.uniri.hr/>
- 3. Student (klikom) na poveznicu **Prijava**, upisuje svoj AAI@EduHr elektronički identitet.
- 4. Nakon izvršene prijave student može koristiti (s lijeve strane sučelja) link s detaljnim uputama Kako [pohraniti svoj rad u repozitorij?](https://dabar.srce.hr/sites/default/files/documents/upute_za_samoarhiviranje-v1.1-20180522.pdf)
- 5. Pohrana rada započinje klikom na poveznicu **Pohranjivanje**.
- 6. Iz padajućeg izbornika (poveznice *Pohranjivanje*) student izabire **ZAVRŠNI, DIPLOMSKI I SPECIJALISTIČKI RADOVI.**
- 7. Nakon što je student klikom označio *Završni, diplomski i specijalistički radovi* otvara se **stranica 1 – Pohrana diplomskih i završnih radova** na kojoj se nalaze prazna polja u koja student upisuje ili označava podatke.
- 8. Dio metapodataka o studentu (autoru) i završnom/diplomskom/specijalističkom radu automatski se (prijavom AAI identiteta) generira i preuzima iz ISVU-a (Informacijskog sustava visokih učilišta) tako da su pojedina polja unaprijed ispunjena.
- 9. **Obavezna polja** koja se moraju popuniti **označena su crvenom zvjezdicom** (**\***).

Podaci o studentu-autoru, završnom, diplomskom ili specijalističkom radu, kao i ostali obvezni podaci se unose na dvije stranice, te se na posljednjoj (trećoj) potvrđuju uneseni podaci i šalje rad na objavu.

1. stranica

- Unijeti dogovoren datum obrane i druge potrebne podatke (naslov rada, jezik teksta rada)
- Iskopirati i unijeti **sažetak** i **ključne riječi** na **hrvatskom i engleskom jeziku** (ukoliko rad ima sažetak na engleskom jeziku)
- Pažljivo odabrati naziv **studijskog programa i pripadajući smjer** (prateći **ID broj** studijskog programa naveden u tablici):

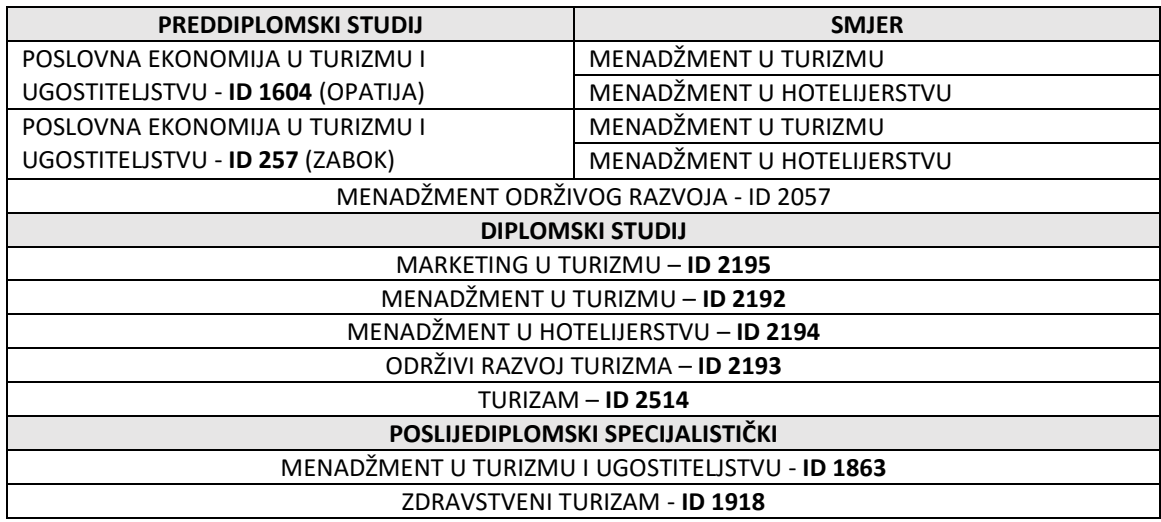

**Slika zaslona u** *Dabru,* u kojem se odabire studijski program za preddiplomski sveučilišni i diplomski sveučilišni studij:

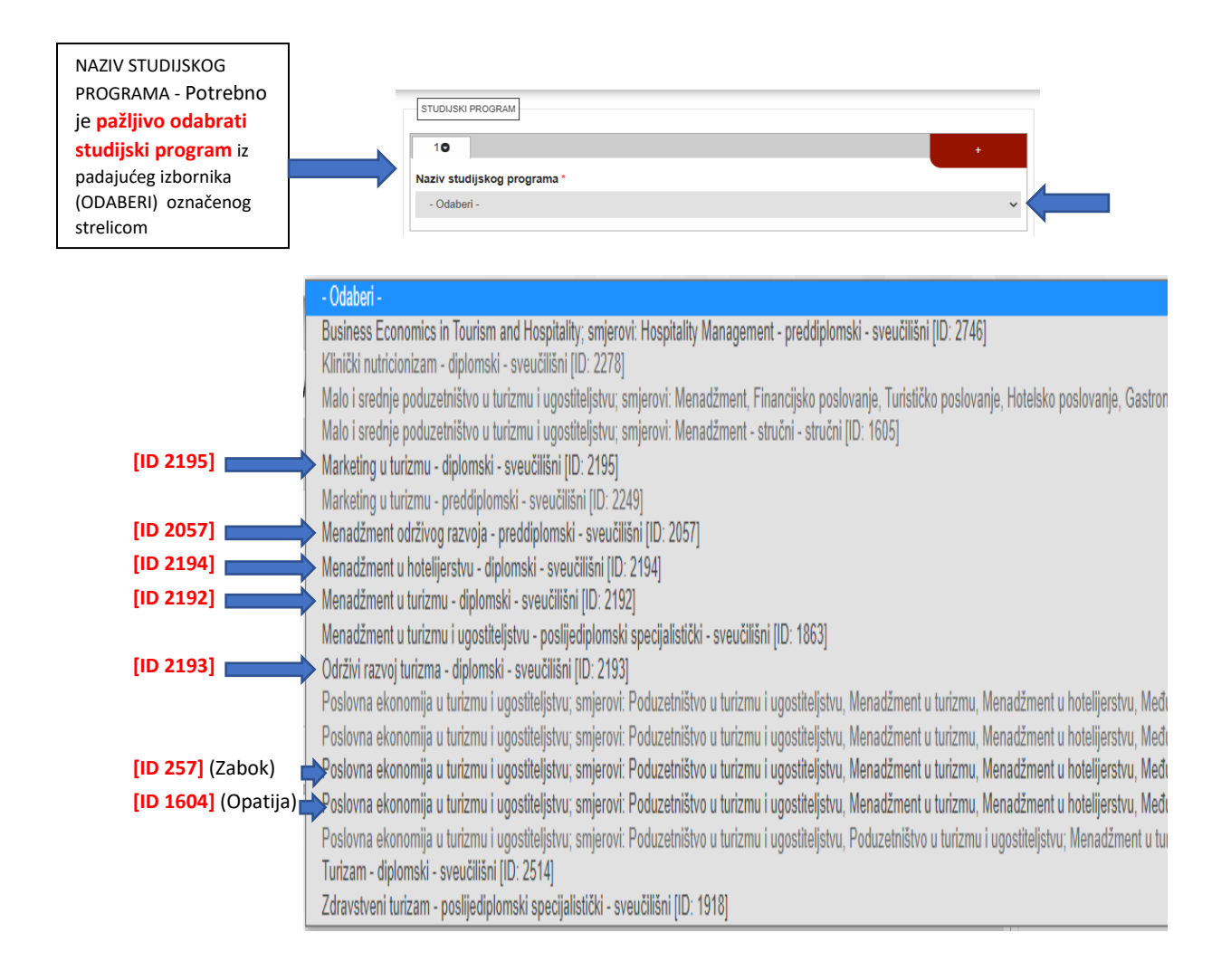

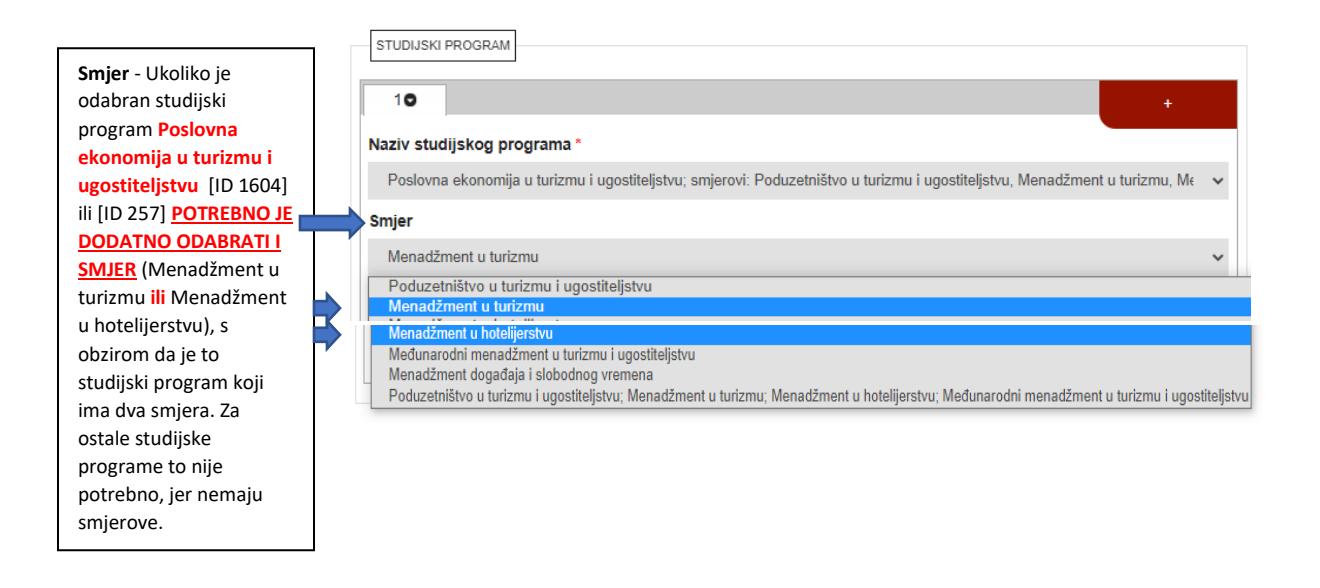

*Primjer popunjenog studijskog programa i smjera* u *Dabru* za studijski program i smjer:

– student upisan u Zaboku na preddiplomskom sveučilišnom studiju *Poslovna ekonomija u turizmu i ugostiteljstvu* (Zabok), smjer *Menadžment u turizmu* - vidljivo kada se klikne na oznaku označenu plavom strelicom.

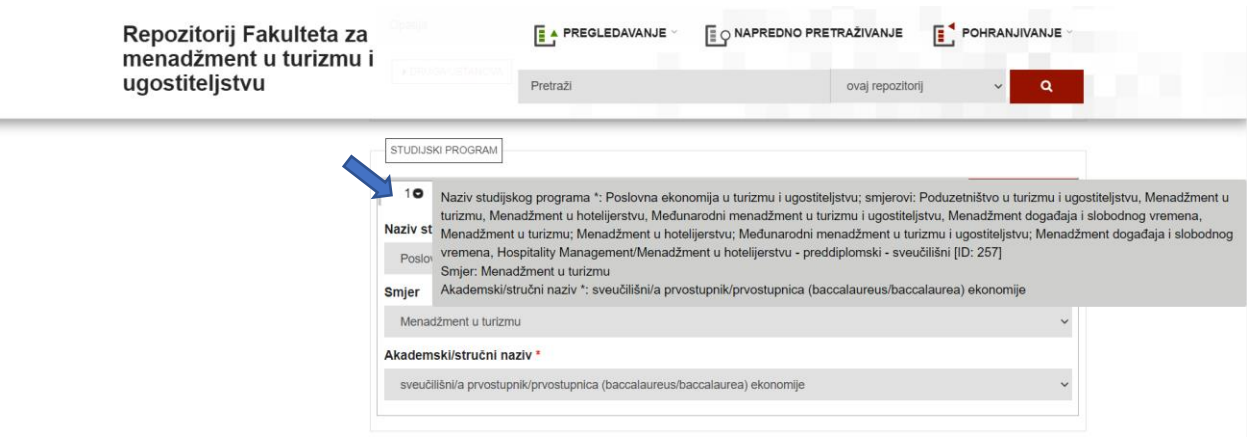

- U sekciji **voditelji/mentori,** u polje **Pretraga** se upisuje prezime mentora i tražilica će ponuditi rezultate – ime i prezime mentora, titula, ustanova na kojoj je zaposlen, koju je potrebno klikom potvrditi
- Klikom na dnu stranice **SLIJEDEĆA** prelazi se na *drugu stranicu* nakon što su ispunjena sva obvezna polja. Ukoliko je neko od obaveznih polja ostalo nepopunjeno, neće se otvarati slijedeća stranica nego će se na vrhu otvorene stranice pojaviti crvena obavijest u kojoj će biti navedeno što nedostaje

#### 2. stranica

- **PDF datoteka rada** mora biti u **PDF-A** (ISO 19005) formatu upute za spremanje [Word u PDF-A](https://wiki.srce.hr/pages/viewpage.action?pageId=27690832)
- Pod *Pohrani dokument*, odabire se **PDF datoteka rada** (Choose File) i pohranjuje klikom na **POHRANI**
- Pod *Pravo pristupa,* odabire se **Rad u otvorenom pristupu**
- Pod *Uvjeti korištenja rada,* odabire se **Imenovanje 4.0 međunarodna (CC BY 4.0)**
- Pod *Način izrade datoteke*, odabire se **Izvorna digitalna građa**
- Potrebno je potvrditi klikom na kvadratić ispred teksta "Potvrđujem da imam pravo predaje ove verzije PDF dokumenata" i "Potvrđujem da je ovo konačna verzija rada"
- Klikom na dnu stranice **SLIJEDEĆA** prelazi se na *treću stranicu* nakon što su ispunjena sva obvezna polja.

#### 3. stranica

- **Student slika zaslon** kako bi mogao dostaviti sliku zaslona **(print screen)** dovršenog zapisa o radu Uredu za studente (zajedno s ostatkom potrebne dokumentacije za obranu)
- Klikom na **SPREMI I POŠALJI UREDNIKU NA OBJAVU** student završava postupak samoarhiviranja rada u repozitoriju.

**Svaki rad koji se pohrani ostaje neaktivan i nevidljiv** na javnom sučelju dok ga urednik ili administrator repozitorija ne objavi. **Urednik objavljuje rad ili kontaktira mentora**/**studenta** u slučaju da nisu ispunjeni uvjeti za objavljivanje nakon obrane rada, kad pristigne lista imena studenta koji su obranili rad.

# **Za sva pitanja povezana s pohranjivanjem radova u repozitorij kontaktirajte urednika repozitorija u knjižnici Fakulteta na broj telefona 051/294-751 ili e-mail [knjiznica@fhm.hr](mailto:knjiznica@fhm.hr)**